# Mobile Banking

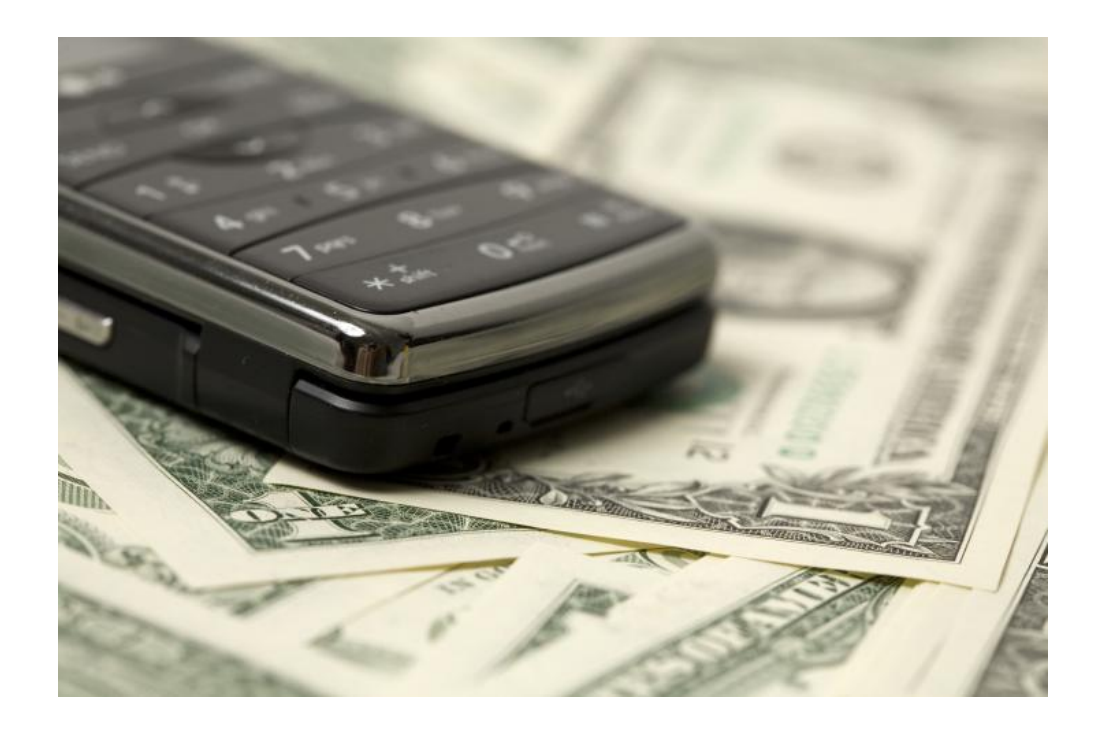

[Click To Begin](#page-1-0)

# Click On Your Type Of Phone

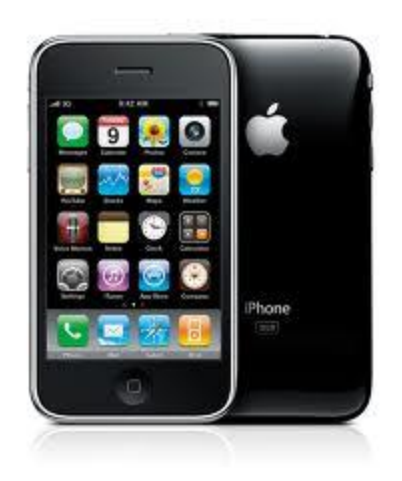

**iPhone** 

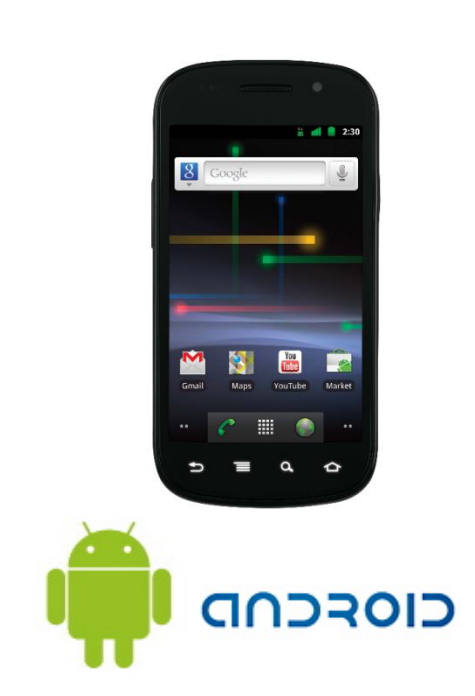

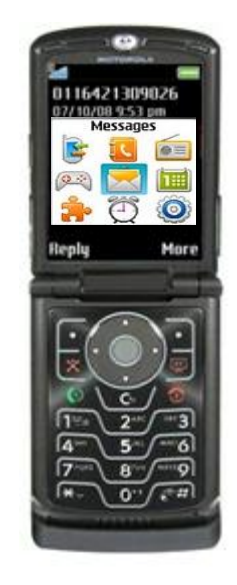

Other

<span id="page-1-0"></span>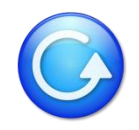

## **iPhone**

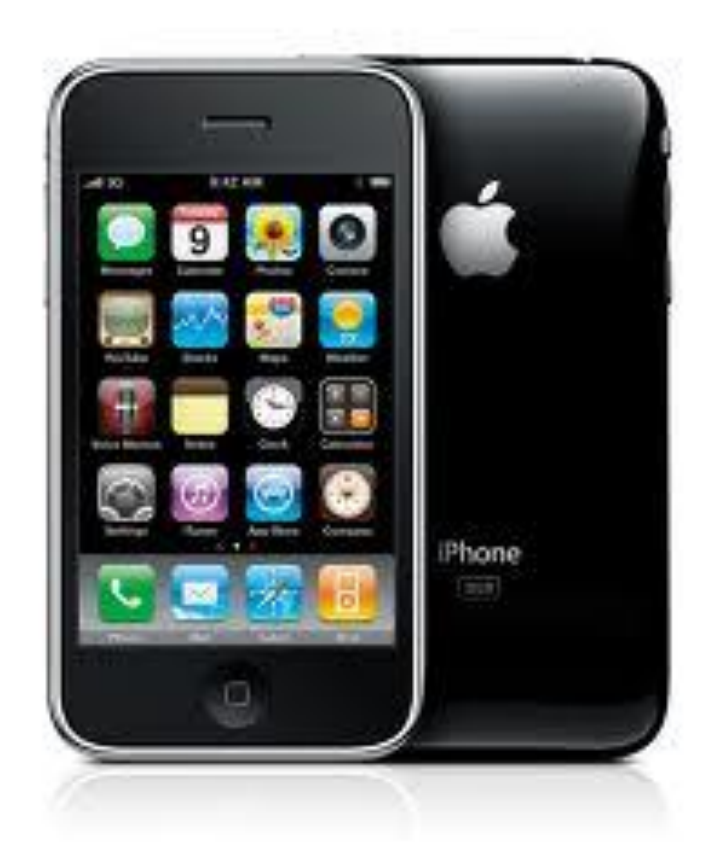

Please select the method you would like to use for accessing your account from the options below:

[APP \(Downloadable Application from iTunes\)](#page-3-0) [WAP \(Mobile Browser\)](#page-11-0) [SMS \(Text Banking\)](#page-15-0)

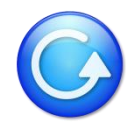

## **iPhone Downloadable Application**

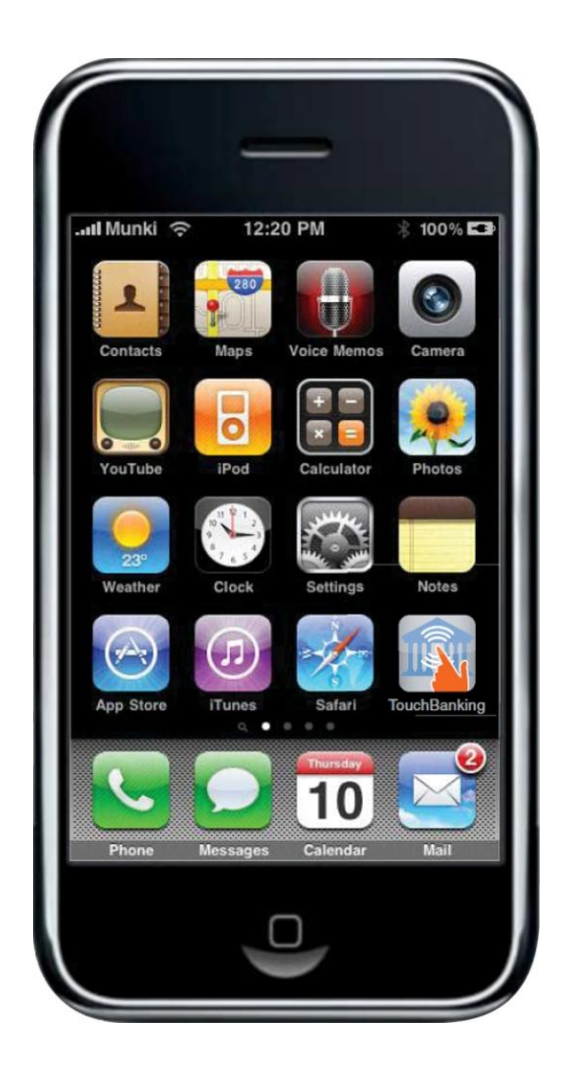

You can download and register for the TouchBanking App either directly through the iTunes store or through home banking.

In order to register directly through the iTunes store, you will need to know our TouchBanking App Code. If you have this code, click [here](#page-4-0) for further instructions.

If you do not have the App Code, you can register and download the TouchBanking App through home banking. Click [here](#page-7-0) for further instructions.

### [Is My Phone Supported?](http://www.galaxyplus.com/_assets/pdf/Mobile/CertDeviceList.pdf)

Click on this link to see if your phone supports the downloadable application. If you do not see your phone, you may still use the SMS & WAP services.

<span id="page-3-0"></span>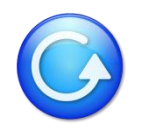

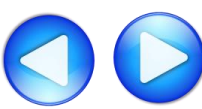

### **iPhone APP – Register Through iTunes Store**

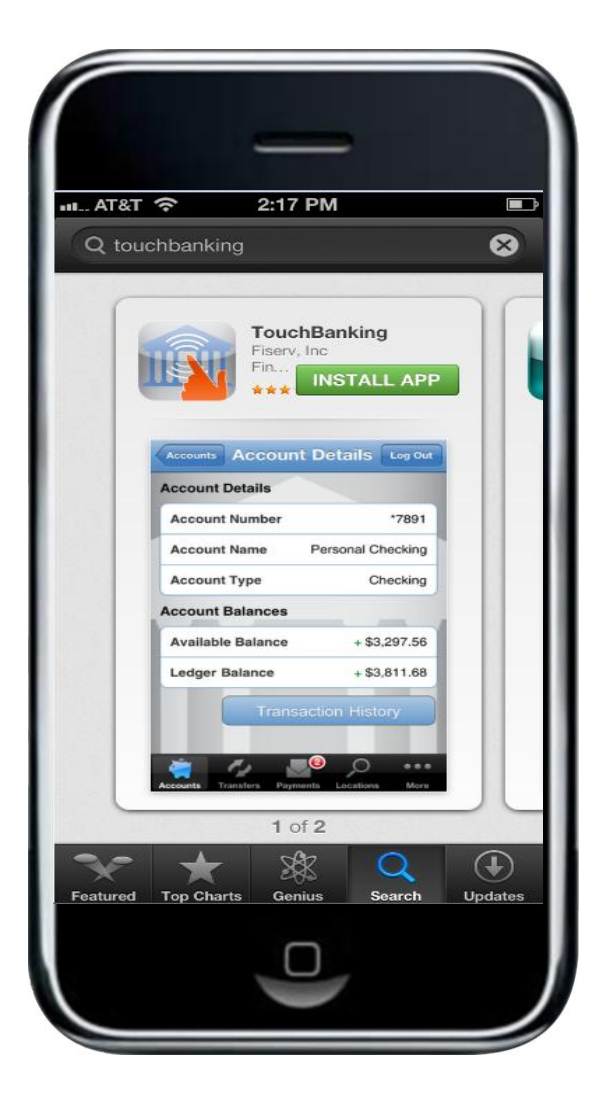

Search within the iTunes store for the application **TouchBanking**.

Click on the Free and Install App button.

<span id="page-4-0"></span>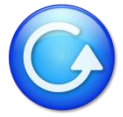

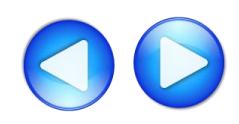

### **iPhone APP – Register Through iTunes Store**

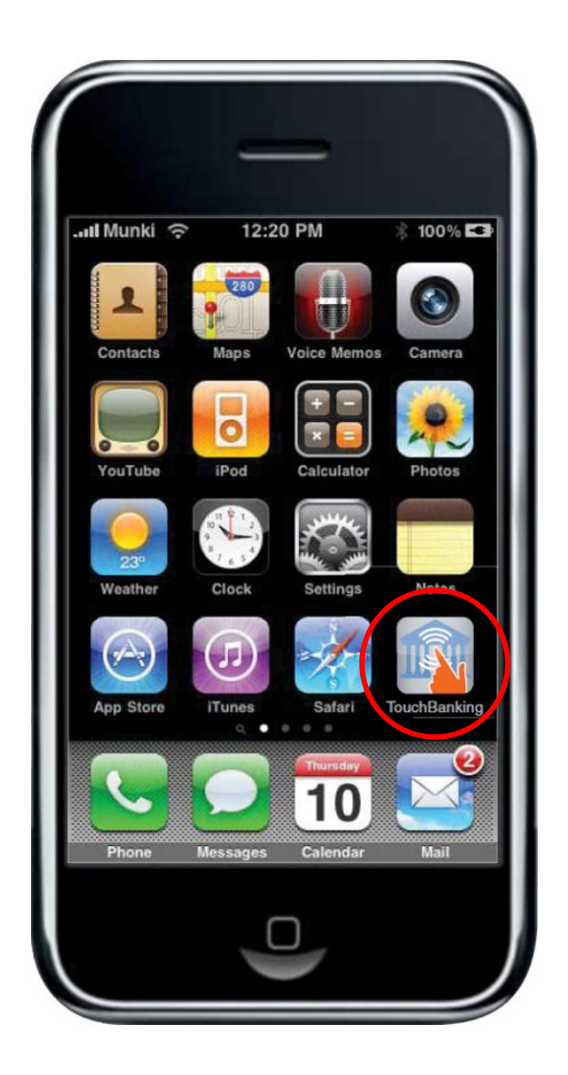

After the TouchBanking app has been installed, select the application from the home page.

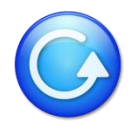

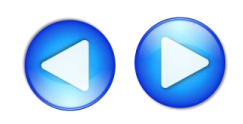

### **iPhone APP – Register Through iTunes Store**

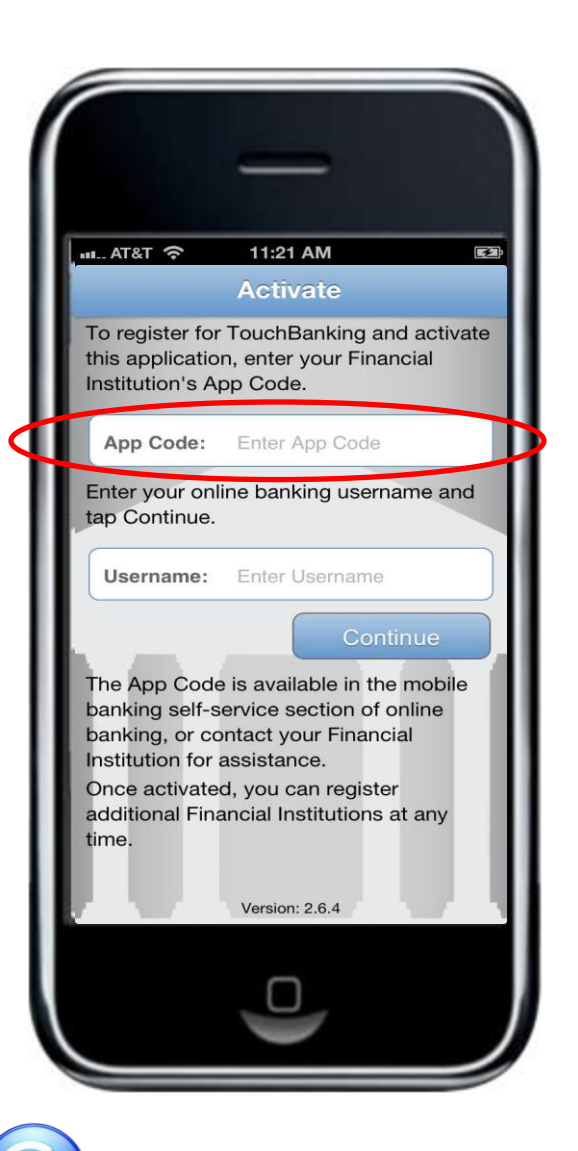

To register and activate the application for first time use, simply enter our credit union's App Code along with your home banking username.

Subsequent usages of the TouchBanking application will not require the input of the App Code.

For more information on how to access other services, please select from the options below: [APP \(Downloadable Application from iTunes\)](#page-3-0) [WAP \(Mobile Browser\)](#page-11-0) [SMS \(Text Banking\)](#page-15-0)

You can access our App Code by logging into home banking and selecting the mobile banking service screen. The App Code will be shown on this screen along with an option to have a text message sent that will contain a link to download the TouchBanking application. Record this App Code as it will be needed to register the application.

### **Mobile Setup**

#### Not sure? Click here to compare the services

### **Downloadable Apps**

Get a customized application for your device that provides an intuitive and rich user experience consisting of easy-to-navigate screens and menus. Receive all the benefits of mobile browser banking, enhanced by your device's unique features.

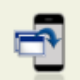

#### For your phone

View screenshot

On your device, open Google Play or the App Store and search for TouchBanking, or click either of the download images below. On your mobile? Click the appropriate icon to go directly to the store:

**IMPORTANT!** After you download the TouchBanking application, you will need to enter this App Code to activate it:

### creditdemo1

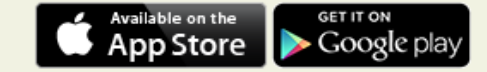

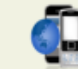

### **Other Services**

Please select the services required and click continue to register.

**CODE, Mobile Browser (I'd like to receive a link to Browser Banking.)** 

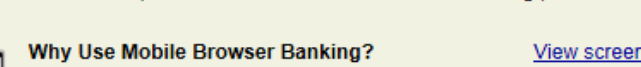

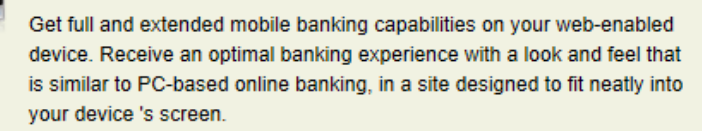

Text Messaging (I'd like to use text banking services.)

#### **Why Use Text Banking?**

View screenshot

Send text commands (such as BAL) to your bank from your SMSenabled phone to inquire about basic account balance and transaction history information. Receive text message responses directly to your phone.

<span id="page-7-0"></span>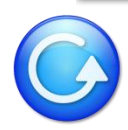

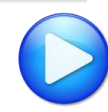

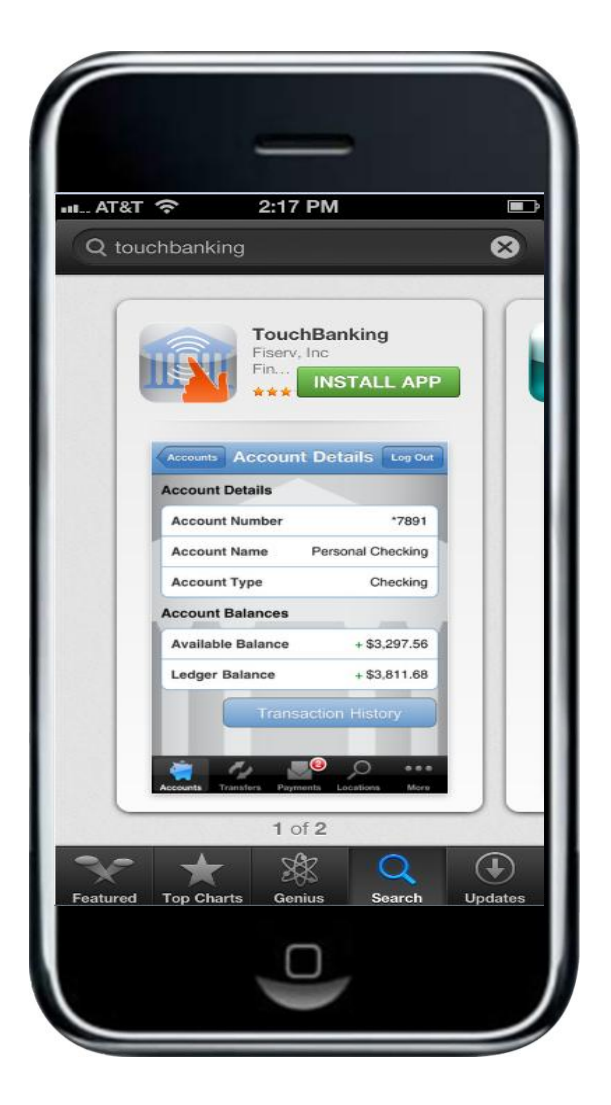

If you requested the link to download the application, click on that link and your phone will be sent to the iTunes Store and the TouchBanking app will be shown.

Click on the Free and Install App button.

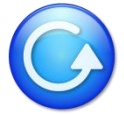

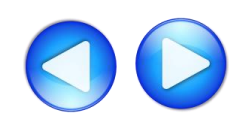

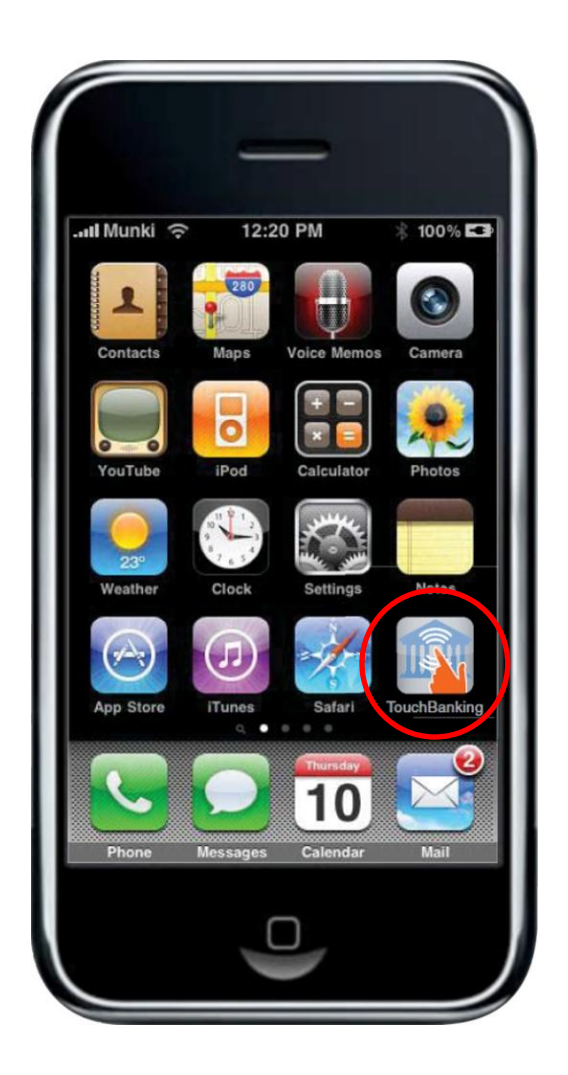

After the TouchBanking app has been installed, select the application from the home page.

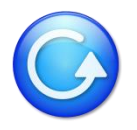

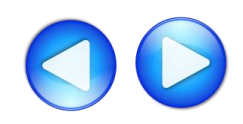

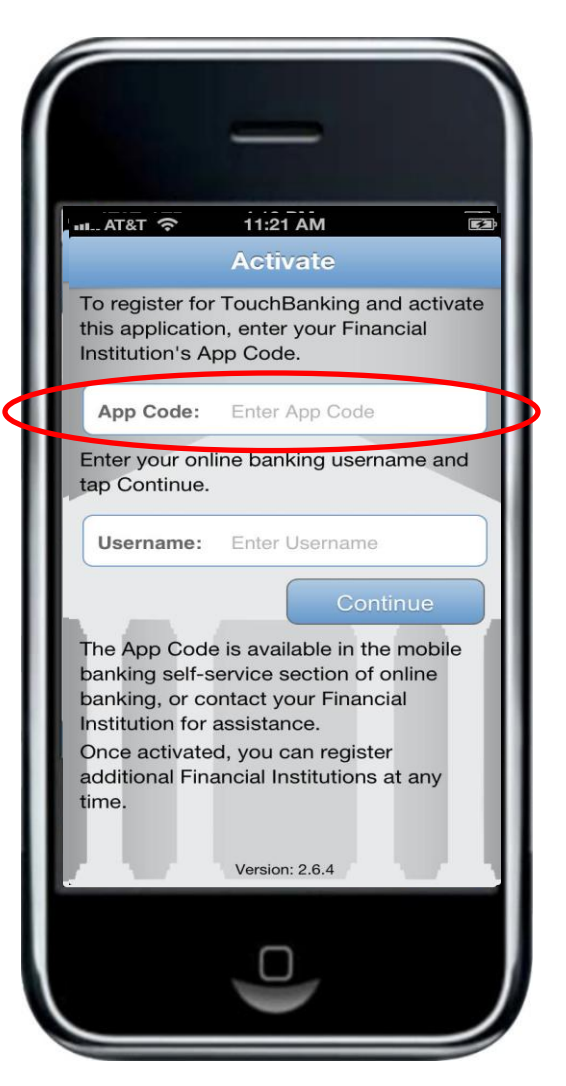

To register and activate the application for first time use, simply enter our App Code along with your home banking username.

Subsequent usages of the TouchBanking application will not require the input of the App Code.

For more information on how to access other services, please select from the options below: [APP \(Downloadable Application from iTunes\)](#page-3-0) [WAP \(Mobile Browser\)](#page-11-0) [SMS \(Text Banking\)](#page-16-0)

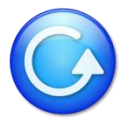

### **iPhone WAP – Mobile Browser**

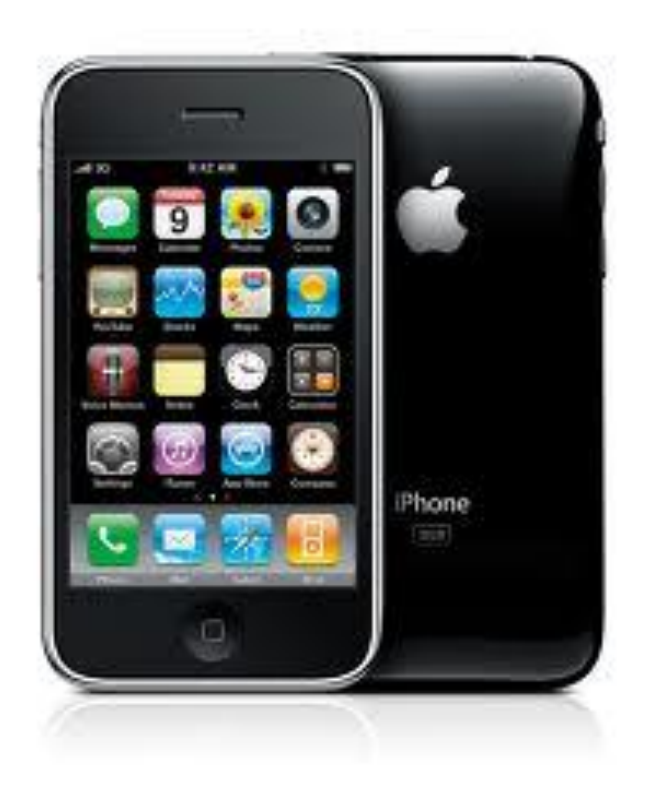

You can register for the Mobile Browser (WAP) channel directly from our web site or through home banking.

If registering for the Mobile Browser channel from our web site, simply visit our site from your mobile phone and click on the mobile link. You will use your same home banking login credentials to log into mobile banking.

If you cannot find our mobile link located on our website, click [here](#page-12-0) for further instructions on how to register through home banking.

For more information on how to access other services, please select from the options below: [APP \(Downloadable Application from iTunes\)](#page-3-0) [WAP \(Mobile Browser\)](#page-11-0) [SMS \(Text Banking\)](#page-15-0)

<span id="page-11-0"></span>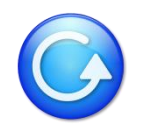

You can register for the mobile browser channel by logging into home banking and selecting the mobile banking service screen. Click on the Mobile Browser Banking service and click Next.

### **Mobile Setup**

#### Not sure? Click here to compare the services

#### **Downloadable Apps**

Get a customized application for your device that provides an intuitive and rich user experience consisting of easy-to-navigate screens and menus. Receive all the benefits of mobile browser banking, enhanced by your device's unique features.

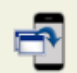

#### For your phone

#### View screenshot

On your device, open Google Play or the App Store and search for TouchBanking, or click either of the download images below. On your mobile? Click the appropriate icon to go directly to the store:

**IMPORTANT!** After you download the TouchBanking application, you will need to enter this App Code to activate it:

### creditdemo1

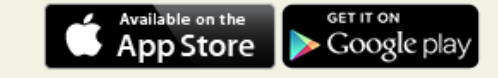

### **Other Services**

Please select the services required and click continue to register.

**C** Mobile Browser (I'd like to receive a link to Browser Banking.)

**branding will be applied with a property with a strong will be a strong with a strong with a strong with a str** 

Get full and extended mobile banking capabilities on your web-enabled device. Receive an optimal banking experience with a look and feel that is similar to PC-based online banking, in a site designed to fit neatly into your device 's screen.

Text Messaging (I'd like to use text banking services.)

### **Why Use Text Banking?**

#### View screenshot

Send text commands (such as BAL) to your bank from your SMSenabled phone to inquire about basic account balance and transaction history information. Receive text message responses directly to your phone.

<span id="page-12-0"></span>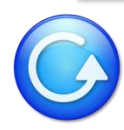

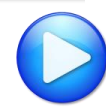

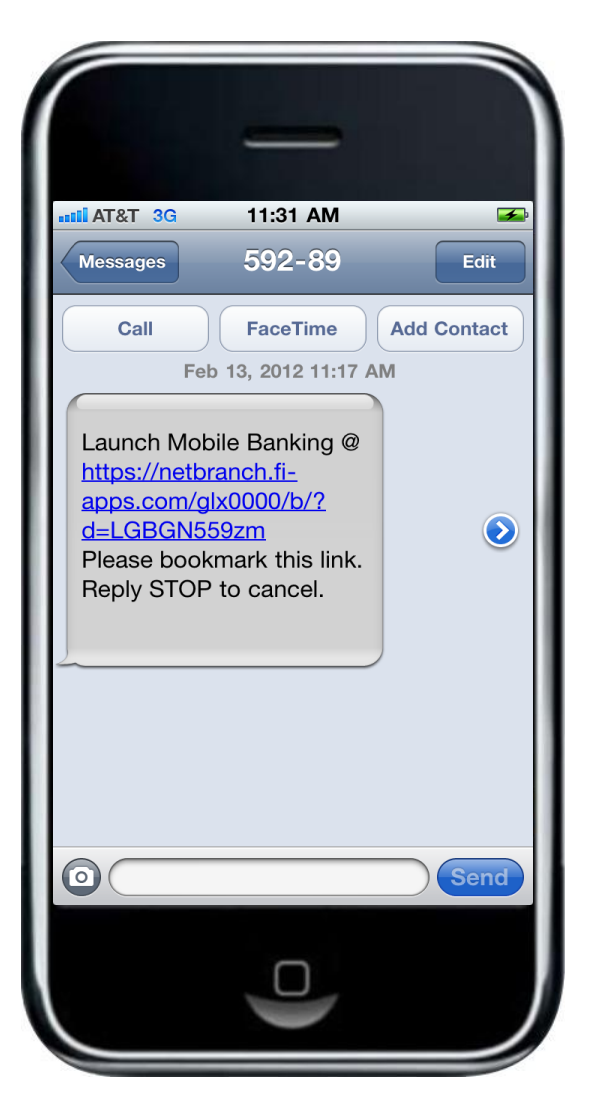

During the registration process, you will receive a text message with information on how to access the Mobile Web Browser.

Click on the link in the text message to launch your mobile phone's browser.

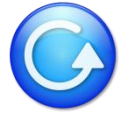

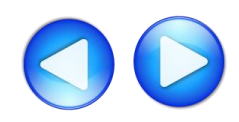

# **iPhone – WAP (Mobile Browser)**

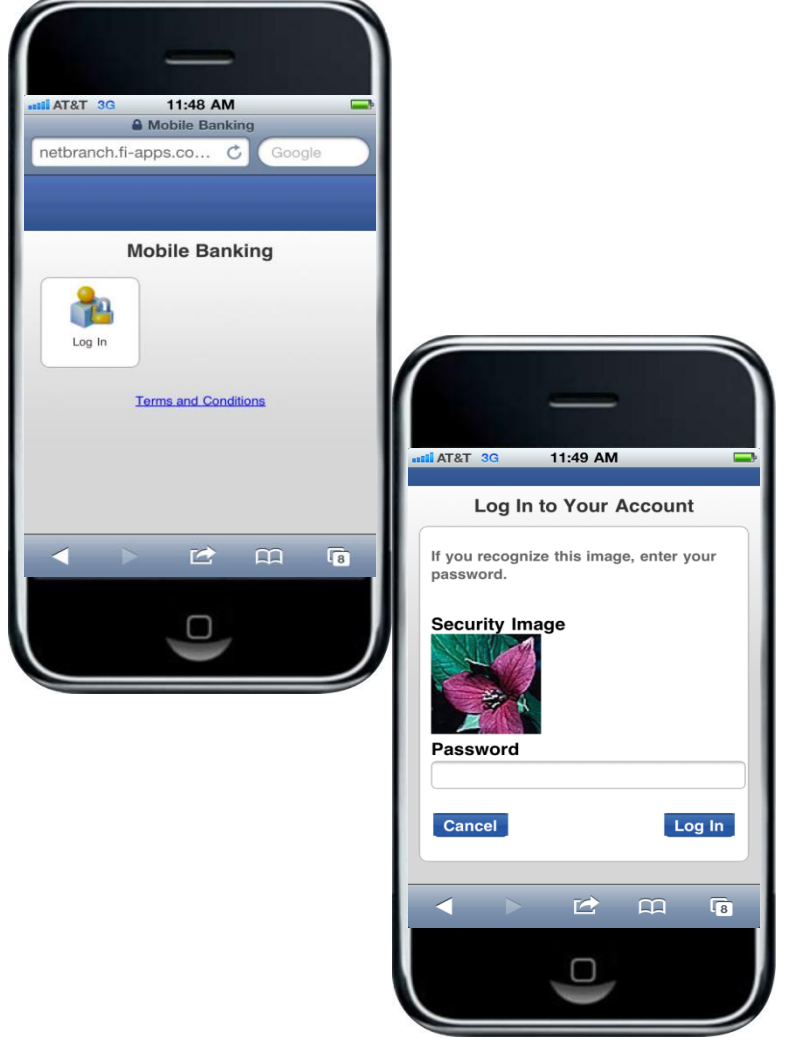

After arriving at the mobile browser URL, it is recommended that you bookmark the site for future reference.

After selecting Log In, you will see your security image. Enter your home banking password.

For more information on how to access other services, please select from the options below: [APP \(Downloadable Application from iTunes\)](#page-3-0) [WAP \(Mobile Browser\)](#page-11-0) [SMS \(Text Banking\)](#page-15-0)

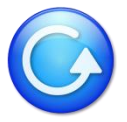

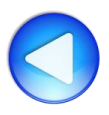

You can register for text banking by logging into home banking and selecting the mobile banking service screen. Click on the Text Messaging service and click Next.

### **Mobile Setup**

#### Not sure? Click here to compare the services

#### **Downloadable Apps**

Get a customized application for your device that provides an intuitive and rich user experience consisting of easy-to-navigate screens and menus. Receive all the benefits of mobile browser banking, enhanced by your device's unique features.

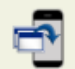

#### For your phone

#### **View screenshot**

On your device, open Google Play or the App Store and search for TouchBanking, or click either of the download images below. On your mobile? Click the appropriate icon to go directly to the store:

**IMPORTANT!** After you download the TouchBanking application, you will need to enter this App Code to activate it:

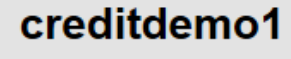

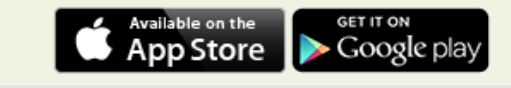

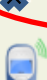

### **Other Services**

Please select the services required and click continue to register.

**CODE, Mobile Browser (I'd like to receive a link to Browser Banking.)** 

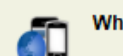

#### **Why Use Mobile Browser Banking?** Why Screenshot

Get full and extended mobile banking capabilities on your web-enabled device. Receive an optimal banking experience with a look and feel that is similar to PC-based online banking, in a site designed to fit neatly into your device 's screen.

Text Messaging (I'd like to use text banking services.)

**Why Use Text Banking?** 

View screenshot

Send text commands (such as BAL) to your bank from your SMSenabled phone to inquire about basic account balance and transaction history information. Receive text message responses directly to your phone.

<span id="page-15-0"></span>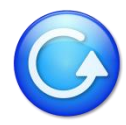

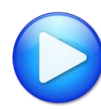

## **iPhone – SMS (Text Banking)**

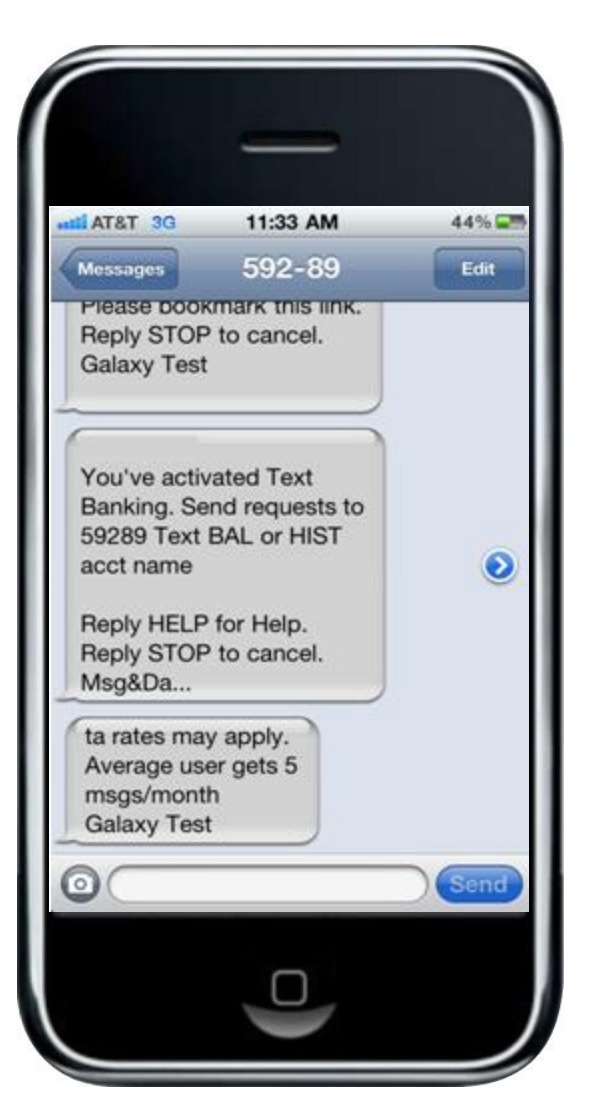

During the registration process, you will receive a text message with information on how to access and use SMS (text Banking).

<span id="page-16-0"></span>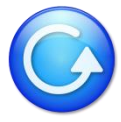

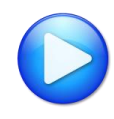

## **iPhone – SMS (Text Banking)**

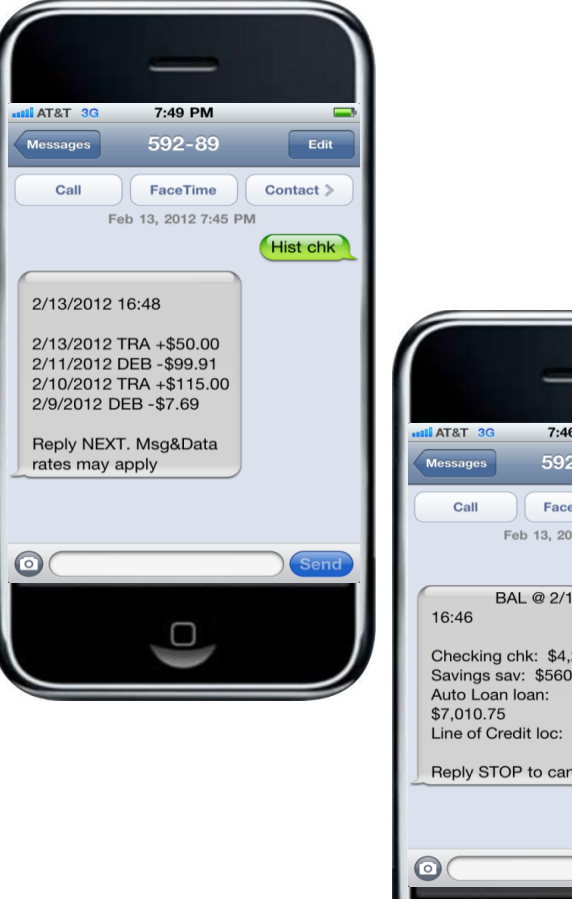

7:46 PM 592-89 Edit FaceTime Contact > Feb 13, 2012 7:45 PM Bal BAL @ 2/13/2012 Checking chk: \$4,242.13 Savings sav: \$560.31 Line of Credit loc: \$0.00 Reply STOP to cancel.

Text to 59289.

Type HIST + account nickname to receive a list of transactions for that account.

Type BAL to see a list of all your account balances.

For more information on how to access other services, please select from the options below: [APP \(Downloadable Application from iTunes\)](#page-3-0) [WAP \(Mobile Browser\)](#page-11-0) [SMS \(Text Banking\)](#page-15-0)

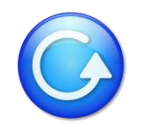

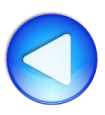

# **Android**

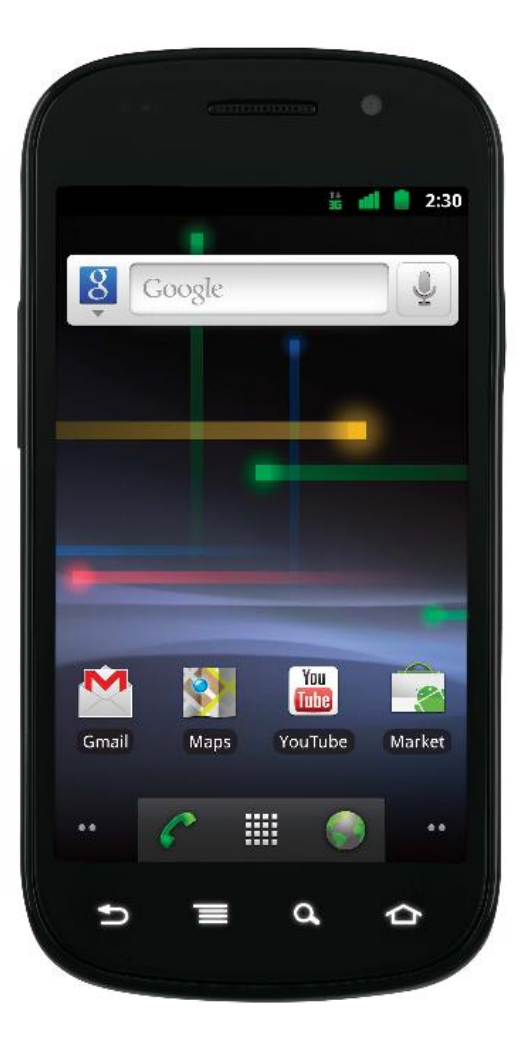

Please select the method you would like to use for accessing your account from the options below: [APP \(Downloadable Application from Google Play\)](#page-19-0) [WAP \(Mobile Browser\)](#page-27-0) [SMS \(Text Banking\)](#page-31-0)

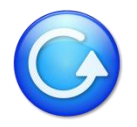

## **Android Downloadable Application**

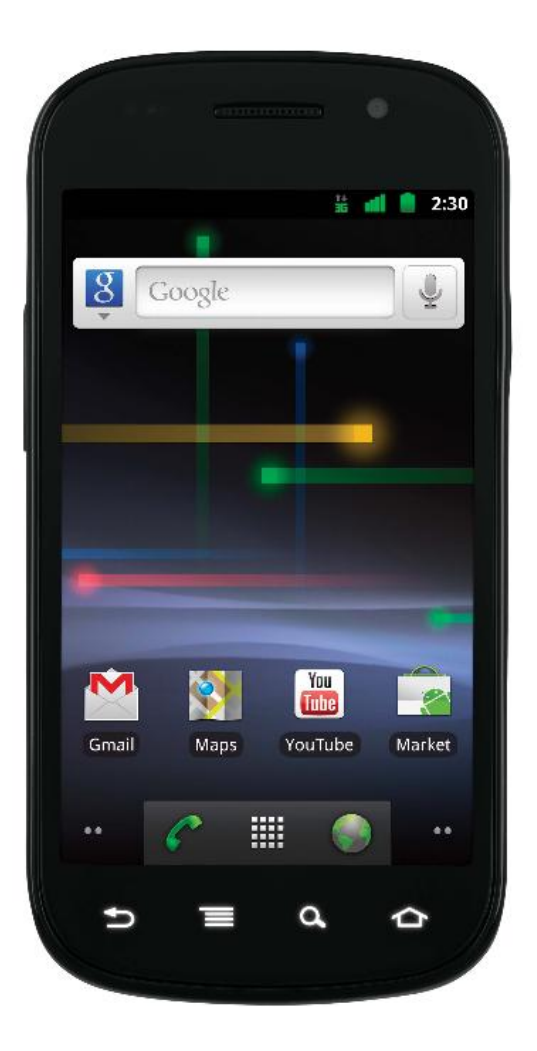

You can download and register for the TouchBanking App either directly through the Google Play store or through home banking.

In order to register directly through the Google Play store, you will need to know our TouchBanking App Code. If you have this code, click [here](#page-20-0) for further instructions.

If you do not have the App Code, you can register and download the TouchBanking App through home banking. Click [here](#page-23-0) for further instructions.

### [Is My Phone Supported?](http://www.galaxyplus.com/_assets/pdf/Mobile/CertDeviceList.pdf)

Click on this link to see if your phone supports the downloadable application. If you do not see your phone, you may still use the SMS & WAP services.

<span id="page-19-0"></span>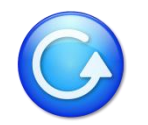

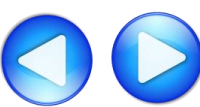

### **Android APP – Register Through Google Play Store**

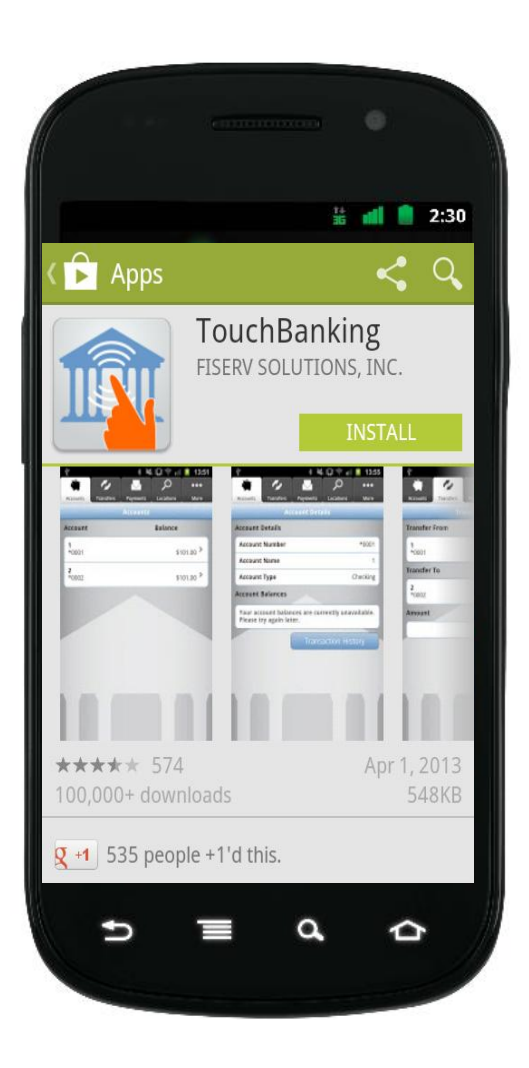

Search within the Googles Play store for the application **TouchBanking**.

Click on the Install button.

<span id="page-20-0"></span>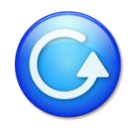

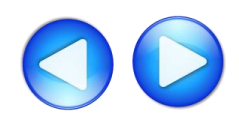

### **Android APP – Register Through Google Play Store**

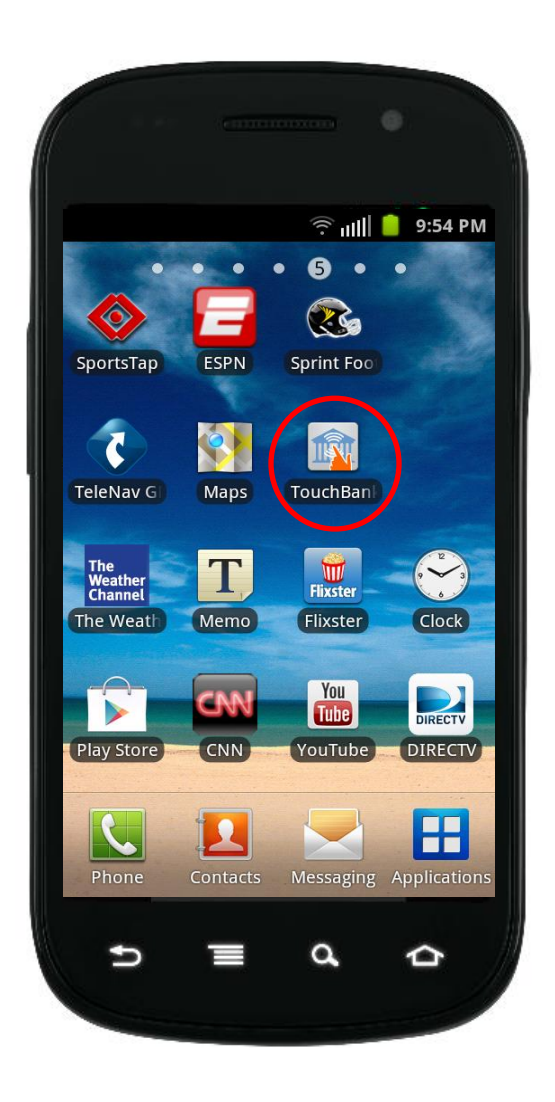

After the TouchBanking app has been installed, select the application from the home page.

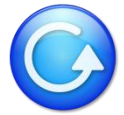

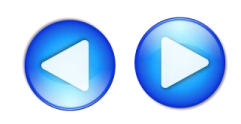

### **Android APP – Register Through Google Play Store**

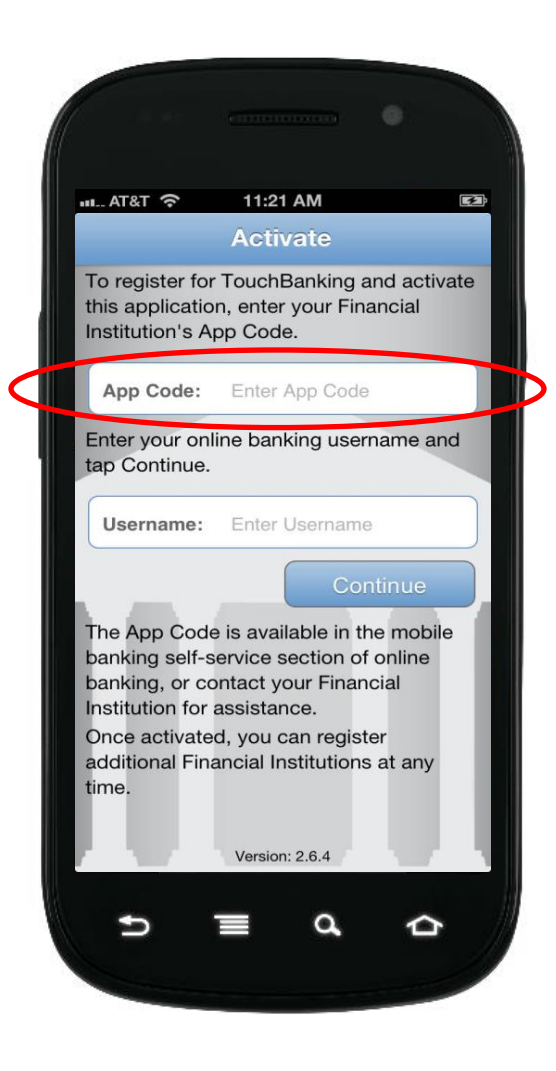

To register and activate the application for first time use, simply enter our credit union's App Code along with your home banking username.

Subsequent usages of the TouchBanking application will not require the input of the App Code.

For more information on how to access other services, please select from the options below: [APP \(Downloadable Application from Google Play\)](#page-19-0) [WAP \(Mobile Browser\)](#page-24-0) [SMS \(Text Banking\)](#page-31-0)

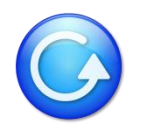

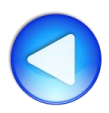

You can access our App Code by logging into home banking and selecting the mobile banking service screen. The App Code will be shown on this screen along with an option to have a text message sent that will contain a link to download the TouchBanking application. Record this App Code as it will be needed to register the application.

### **Mobile Setup**

#### Not sure? Click here to compare the services

### **Downloadable Apps**

Get a customized application for your device that provides an intuitive and rich user experience consisting of easy-to-navigate screens and menus. Receive all the benefits of mobile browser banking, enhanced by your device's unique features.

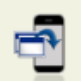

#### For your phone

View screenshot

On your device, open Google Play or the App Store and search for TouchBanking, or click either of the download images below. On your mobile? Click the appropriate icon to go directly to the store:

**IMPORTANT!** After you download the TouchBanking application, you will need to enter this App Code to activate it:

### creditdemo1

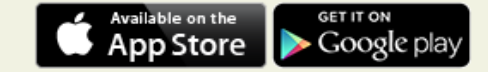

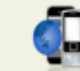

### **Other Services**

Please select the services required and click continue to register.

**CODE, Mobile Browser (I'd like to receive a link to Browser Banking.)** 

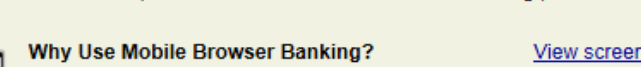

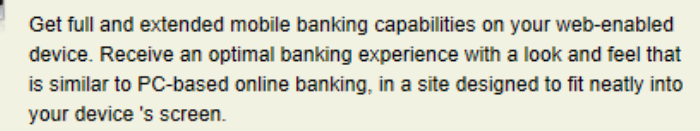

Text Messaging (I'd like to use text banking services.)

#### **Why Use Text Banking?**

View screenshot

Send text commands (such as BAL) to your bank from your SMSenabled phone to inquire about basic account balance and transaction history information. Receive text message responses directly to your phone.

<span id="page-23-0"></span>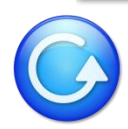

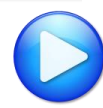

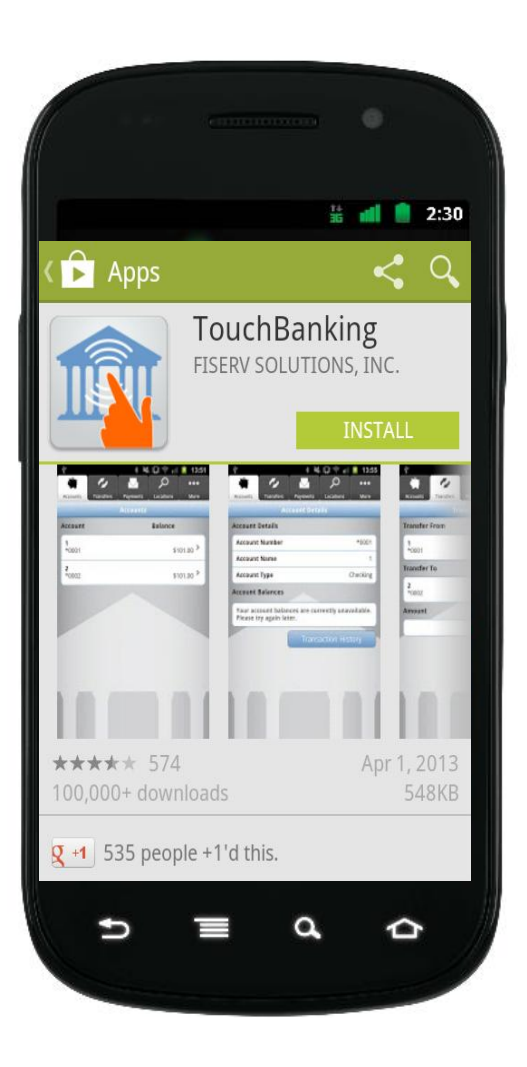

If you requested the link to download the application, click on that link and your phone will be sent to the Google Play store and the TouchBanking app will be shown.

Click on the Install button.

<span id="page-24-0"></span>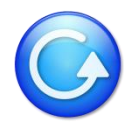

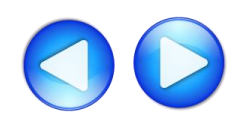

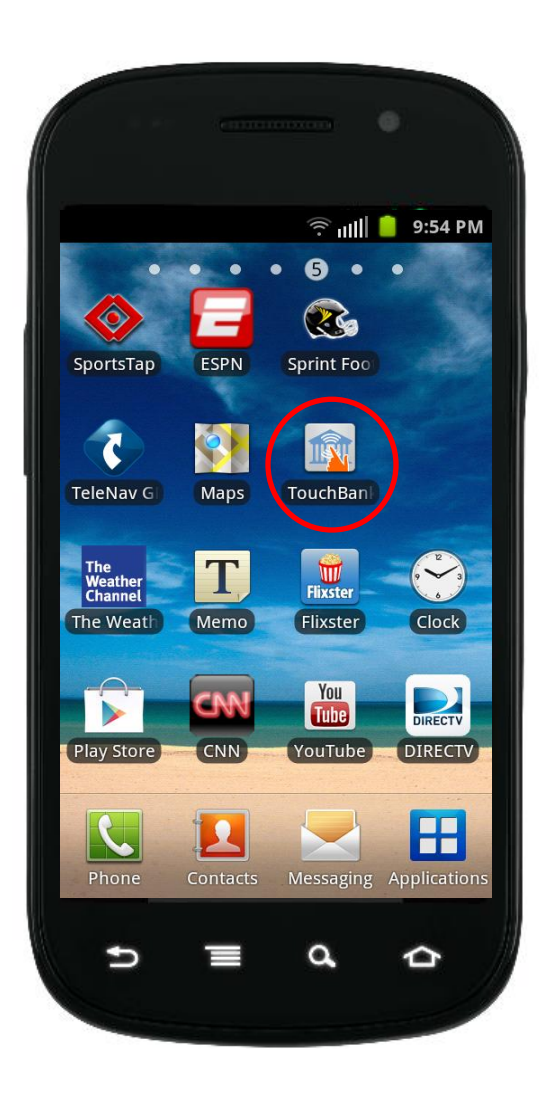

After the TouchBanking app has been installed, select the application from the home page.

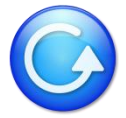

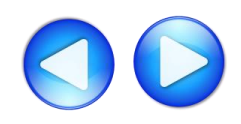

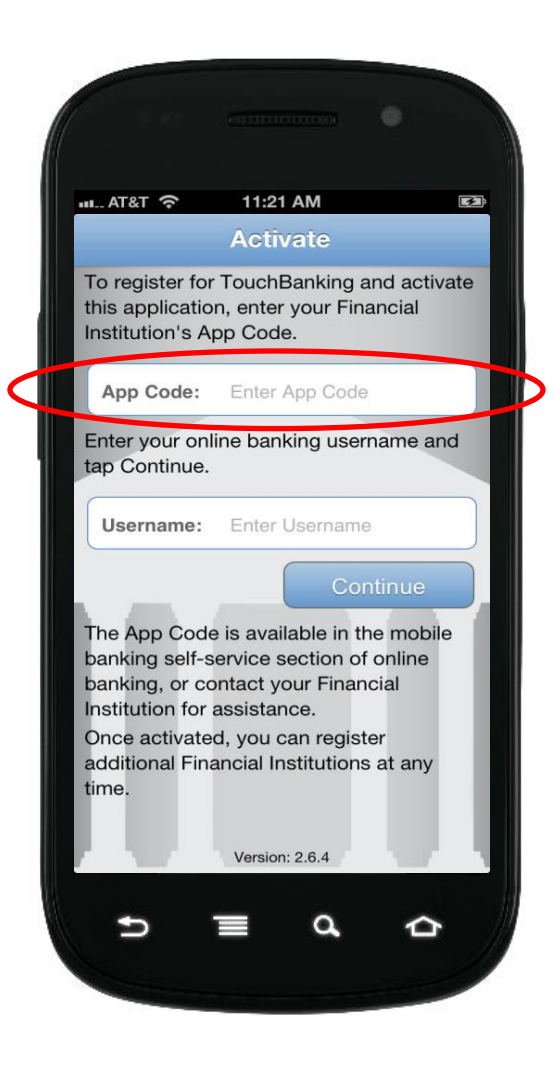

To register and activate the application for first time use, simply enter our App Code along with your home banking username.

Subsequent usages of the TouchBanking application will not require the input of the App Code.

For more information on how to access other services, please select from the options below: [APP \(Downloadable Application from Google Play\)](#page-19-0) [WAP \(Mobile Browser\)](#page-24-0) [SMS \(Text Banking\)](#page-31-0)

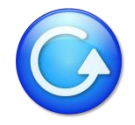

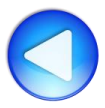

### **Android WAP – Mobile Browser**

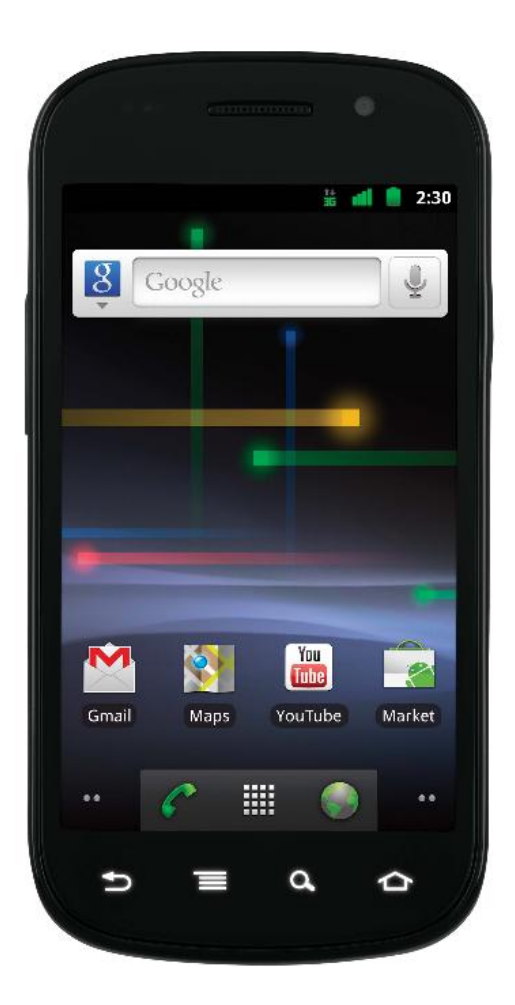

You can register for the Mobile Browser (WAP) channel directly from our web site or through home banking.

If registering for the Mobile Browser channel from our web site, simply visit our site from your mobile phone and click on the mobile link. You will use your same home banking login credentials to log into mobile banking.

If you cannot find our mobile link located on our website, click [here](#page-28-0) for further instructions on how to register through home banking.

For more information on how to access other services, please select from the options below: [APP \(Downloadable Application from Google Play\)](#page-20-0) [WAP \(Mobile Browser\)](#page-24-0) [SMS \(Text Banking\)](#page-29-0)

<span id="page-27-0"></span>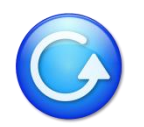

You can register for the mobile browser channel by logging into home banking and selecting the mobile banking service screen. Click on the Mobile Browser Banking service and click Next.

### **Mobile Setup**

#### Not sure? Click here to compare the services

#### **Downloadable Apps**

Get a customized application for your device that provides an intuitive and rich user experience consisting of easy-to-navigate screens and menus. Receive all the benefits of mobile browser banking, enhanced by your device's unique features.

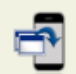

#### For your phone

#### View screenshot

On your device, open Google Play or the App Store and search for TouchBanking, or click either of the download images below. On your mobile? Click the appropriate icon to go directly to the store:

**IMPORTANT!** After you download the TouchBanking application, you will need to enter this App Code to activate it:

### creditdemo1

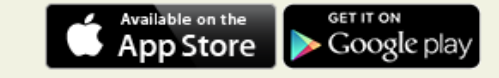

### **Other Services**

Please select the services required and click continue to register.

**Z** Mobile Browser (I'd like to receive a link to Browser Banking.)

**branding will be applied with a property with a strong will be a strong with a strong with a strong with a str** 

Get full and extended mobile banking capabilities on your web-enabled device. Receive an optimal banking experience with a look and feel that is similar to PC-based online banking, in a site designed to fit neatly into your device 's screen.

Text Messaging (I'd like to use text banking services.)

### **Why Use Text Banking?**

#### View screenshot

Send text commands (such as BAL) to your bank from your SMSenabled phone to inquire about basic account balance and transaction history information. Receive text message responses directly to your phone.

<span id="page-28-0"></span>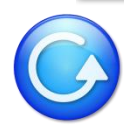

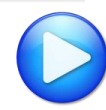

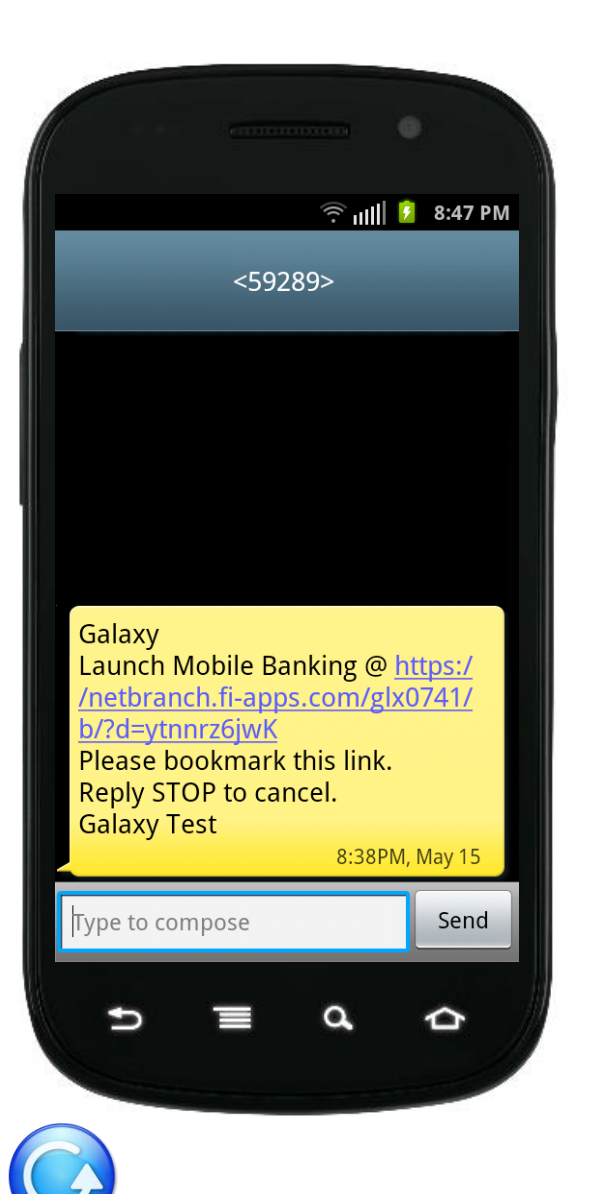

During the registration process, you will receive a text message with information on how to access the Mobile Web Browser.

<span id="page-29-0"></span>Click on the link in the text message to launch your mobile phone's browser.

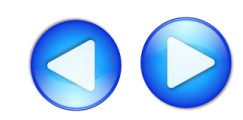

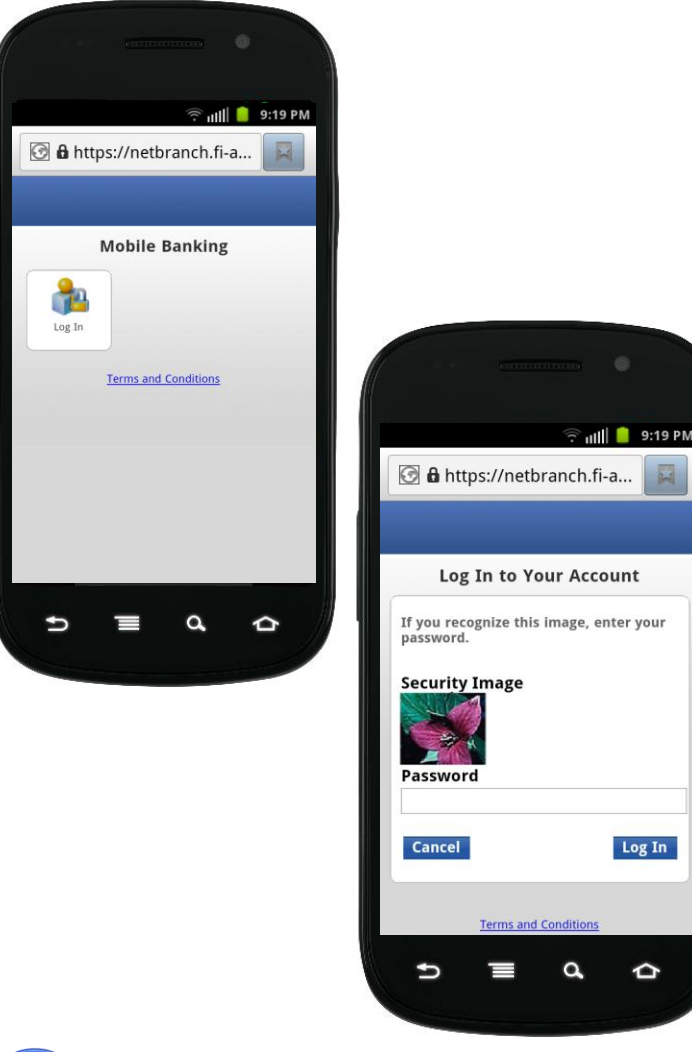

After arriving at the mobile browser URL, it is recommended that you bookmark the site for future reference.

After selecting Log In, you will see your security image. Enter your home banking password.

For more information on how to access other services, please select from the options below: [APP \(Downloadable Application from Google Play\)](#page-19-0) [WAP \(Mobile Browser\)](#page-24-0) [SMS \(Text Banking\)](#page-31-0)

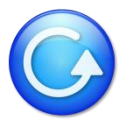

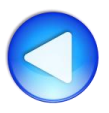

You can register for text banking by logging into home banking and selecting the mobile banking service screen. Click on the Text Messaging service and click Next.

### **Mobile Setup**

#### Not sure? Click here to compare the services

#### **Downloadable Apps**

Get a customized application for your device that provides an intuitive and rich user experience consisting of easy-to-navigate screens and menus. Receive all the benefits of mobile browser banking, enhanced by your device's unique features.

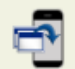

#### For your phone

#### **View screenshot**

On your device, open Google Play or the App Store and search for TouchBanking, or click either of the download images below. On your mobile? Click the appropriate icon to go directly to the store:

**IMPORTANT!** After you download the TouchBanking application, you will need to enter this App Code to activate it:

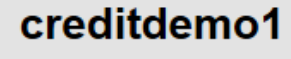

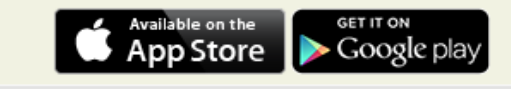

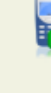

#### **Other Services**

Please select the services required and click continue to register.

**CODE, Mobile Browser (I'd like to receive a link to Browser Banking.)** 

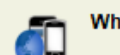

#### **Why Use Mobile Browser Banking?** Why Screenshot

Get full and extended mobile banking capabilities on your web-enabled device. Receive an optimal banking experience with a look and feel that is similar to PC-based online banking, in a site designed to fit neatly into your device 's screen.

Text Messaging (I'd like to use text banking services.)

**Why Use Text Banking?** 

View screenshot

Send text commands (such as BAL) to your bank from your SMSenabled phone to inquire about basic account balance and transaction history information. Receive text message responses directly to your phone.

<span id="page-31-0"></span>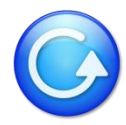

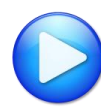

## **Android – SMS (Text Banking)**

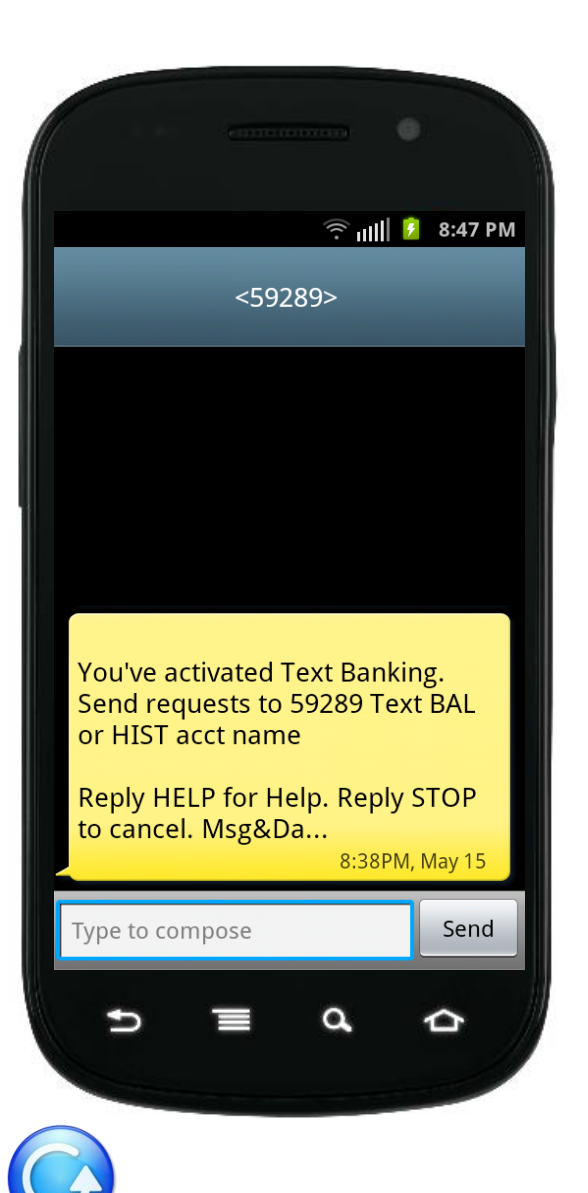

During the registration process, you will receive a text message with information on how to access and use SMS (text Banking).

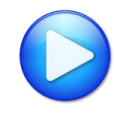

## **Android – SMS (Text Banking)**

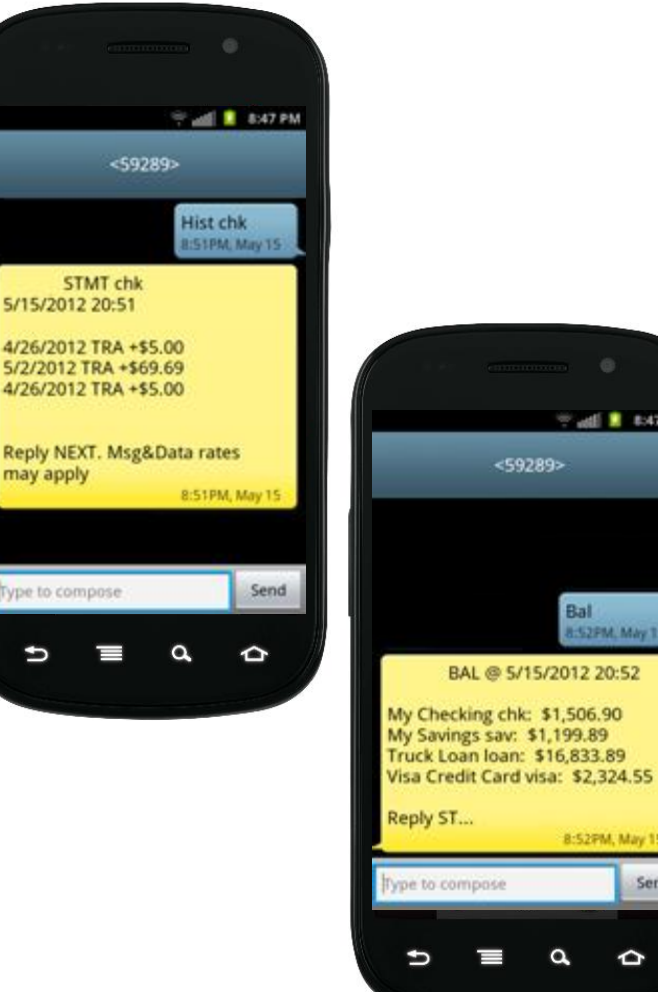

Text to 59289.

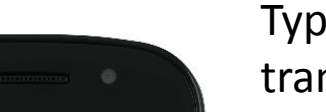

 $=$  adj  $\blacksquare$  8:47 PM

Bal 8:52 PM, May 15

8:52PM, May 15

a

Send

≏

Type HIST + account nickname to receive a list of transactions for that account.

Type BAL to see a list of all your account balances.

For more information on how to access other services, please select from the options below: [APP \(Downloadable Application from Google Play\)](#page-19-0) [WAP \(Mobile Browser\)](#page-24-0) [SMS \(Text Banking\)](#page-31-0)

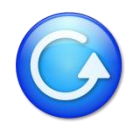

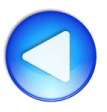

### **Other Phone Types**

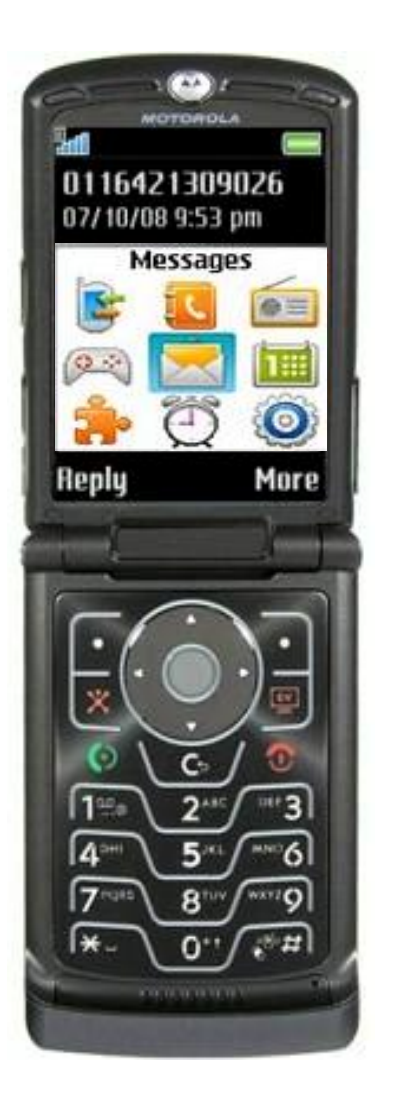

Choose from the following options below: [SMS \(Text Banking\)](#page-35-0) [WAP \(Mobile Browser\)](#page-38-0)

### [View Certified Device List](http://www.galaxyplus.com/_assets/pdf/Mobile/CertDeviceList.pdf)

\*The downloadable application service is only available for iPhone and Android phones.

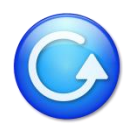

# **SMS – Register Through Home Banking**

You can register for text banking by logging into home banking and selecting the mobile banking service screen. Click on the Text Messaging service and click Next.

### **Mobile Setup**

#### Not sure? Click here to compare the services

#### **Downloadable Apps**

Get a customized application for your device that provides an intuitive and rich user experience consisting of easy-to-navigate screens and menus. Receive all the benefits of mobile browser banking, enhanced by your device's unique features.

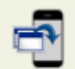

#### For your phone

#### **View screenshot**

On your device, open Google Play or the App Store and search for TouchBanking, or click either of the download images below. On your mobile? Click the appropriate icon to go directly to the store:

**IMPORTANT!** After you download the TouchBanking application, you will need to enter this App Code to activate it:

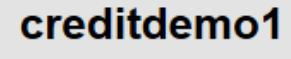

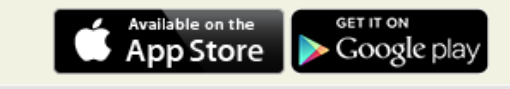

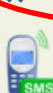

### **Other Services**

Please select the services required and click continue to register.

**CODE, Mobile Browser (I'd like to receive a link to Browser Banking.)** 

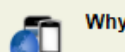

#### **Why Use Mobile Browser Banking?** Why Screenshot

Get full and extended mobile banking capabilities on your web-enabled device. Receive an optimal banking experience with a look and feel that is similar to PC-based online banking, in a site designed to fit neatly into your device 's screen.

Text Messaging (I'd like to use text banking services.)

**Why Use Text Banking?** 

View screenshot

Send text commands (such as BAL) to your bank from your SMSenabled phone to inquire about basic account balance and transaction history information. Receive text message responses directly to your phone.

<span id="page-35-0"></span>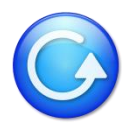

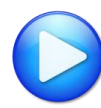

# **Other Phone Types – SMS (Text Banking)**

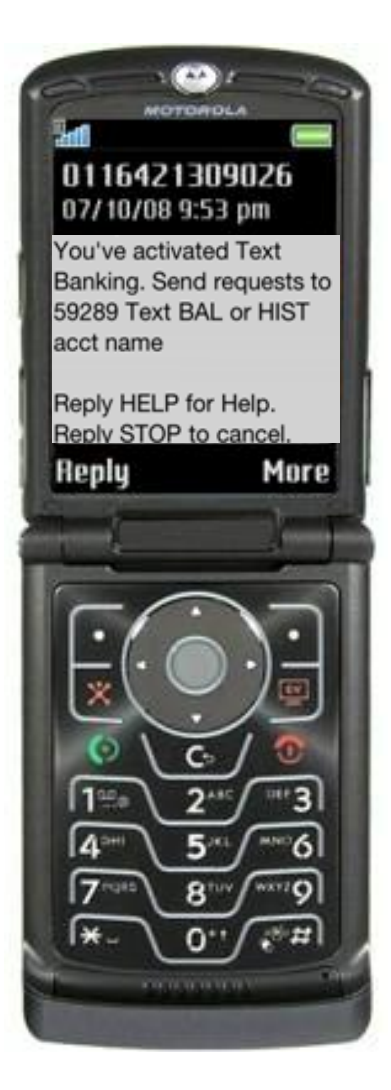

During the registration process, you will receive a text message with information on how to access and use SMS (text Banking).

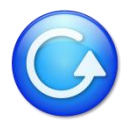

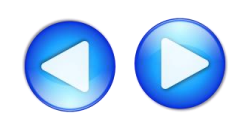

## **Other Phone Types – SMS (Text Banking)**

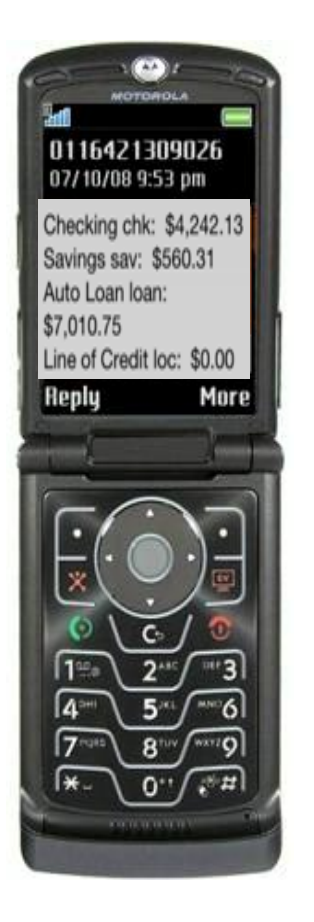

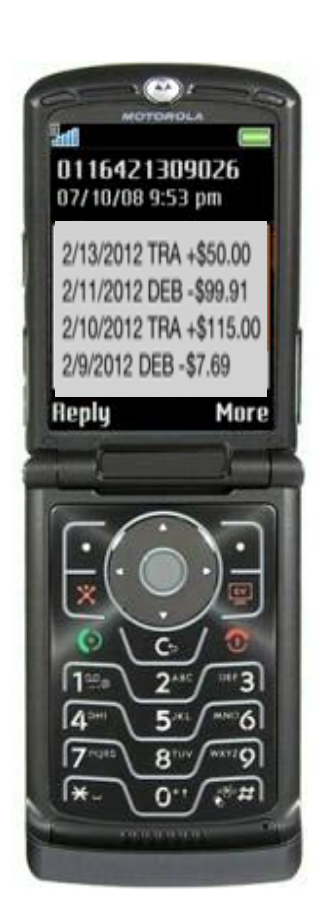

Text to 59289.

Type HIST + account nickname to receive a list of transactions for that account.

Type BAL to see a list of all your account balances.

For more information on how to access other services, please select from the options below: [SMS \(Text Banking\)](#page-35-0) [WAP \(Mobile Browser\)](#page-38-0)

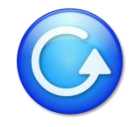

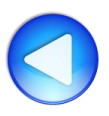

# **WAP – Register Through Home Banking**

You can register for the mobile browser channel by logging into home banking and selecting the mobile banking service screen. Click on the Mobile Browser Banking service and click Next.

### **Mobile Setup**

#### Not sure? Click here to compare the services

#### **Downloadable Apps**

Get a customized application for your device that provides an intuitive and rich user experience consisting of easy-to-navigate screens and menus. Receive all the benefits of mobile browser banking, enhanced by your device's unique features.

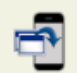

#### For your phone

#### View screenshot

On your device, open Google Play or the App Store and search for TouchBanking, or click either of the download images below. On your mobile? Click the appropriate icon to go directly to the store:

**IMPORTANT!** After you download the TouchBanking application, you will need to enter this App Code to activate it:

### creditdemo1

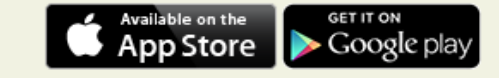

### **Other Services**

Please select the services required and click continue to register.

*C* Mobile Browser (I'd like to receive a link to Browser Banking.)

**branding will be applied with a property with a strong will be a strong with a strong with a strong with a str** 

- Get full and extended mobile banking capabilities on your web-enabled device. Receive an optimal banking experience with a look and feel that is similar to PC-based online banking, in a site designed to fit neatly into your device 's screen.
- Text Messaging (I'd like to use text banking services.)

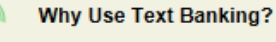

#### View screenshot

Send text commands (such as BAL) to your bank from your SMSenabled phone to inquire about basic account balance and transaction history information. Receive text message responses directly to your phone.

<span id="page-38-0"></span>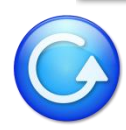

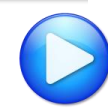

# **Other Phone Types – WAP (Mobile Browser)**

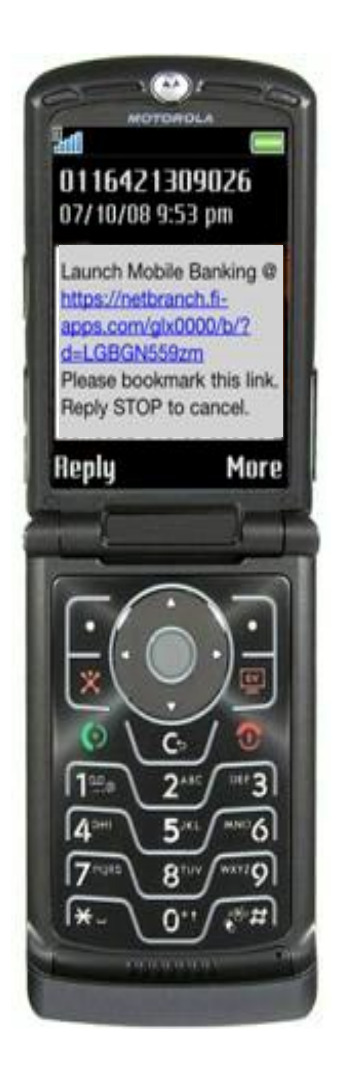

During the registration process, you will receive a text message with information on how to access the Mobile Web Browser. This service is only available for phones that can access the internet.

Click on the link in the text message to launch your mobile phone's browser.

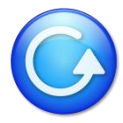

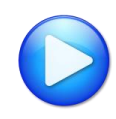

## **Other Phone Types – WAP (Mobile Browser)**

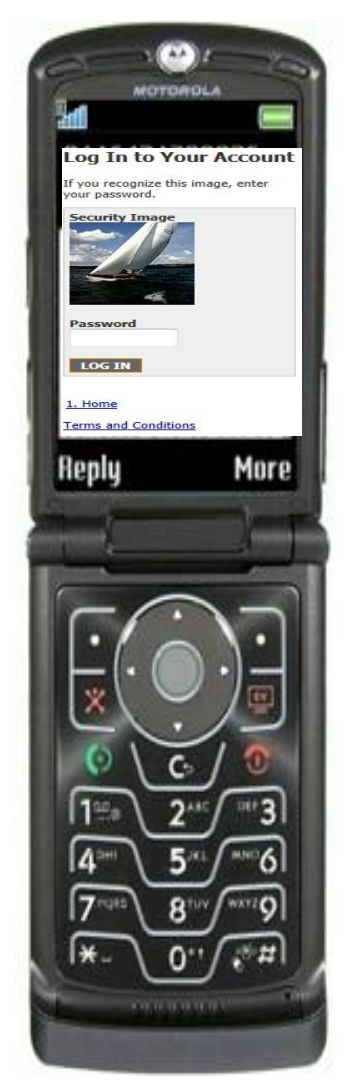

After arriving at the mobile browser URL, it is recommended that you bookmark the site for future reference.

After selecting Log In, you will see your security image. Enter your home banking password.

For more information on how to access other services, please select from the options below: [SMS \(Text Banking\)](#page-35-0) [WAP \(Mobile Browser\)](#page-38-0)

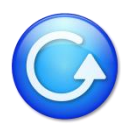

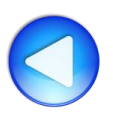